# **USER GUIDE**

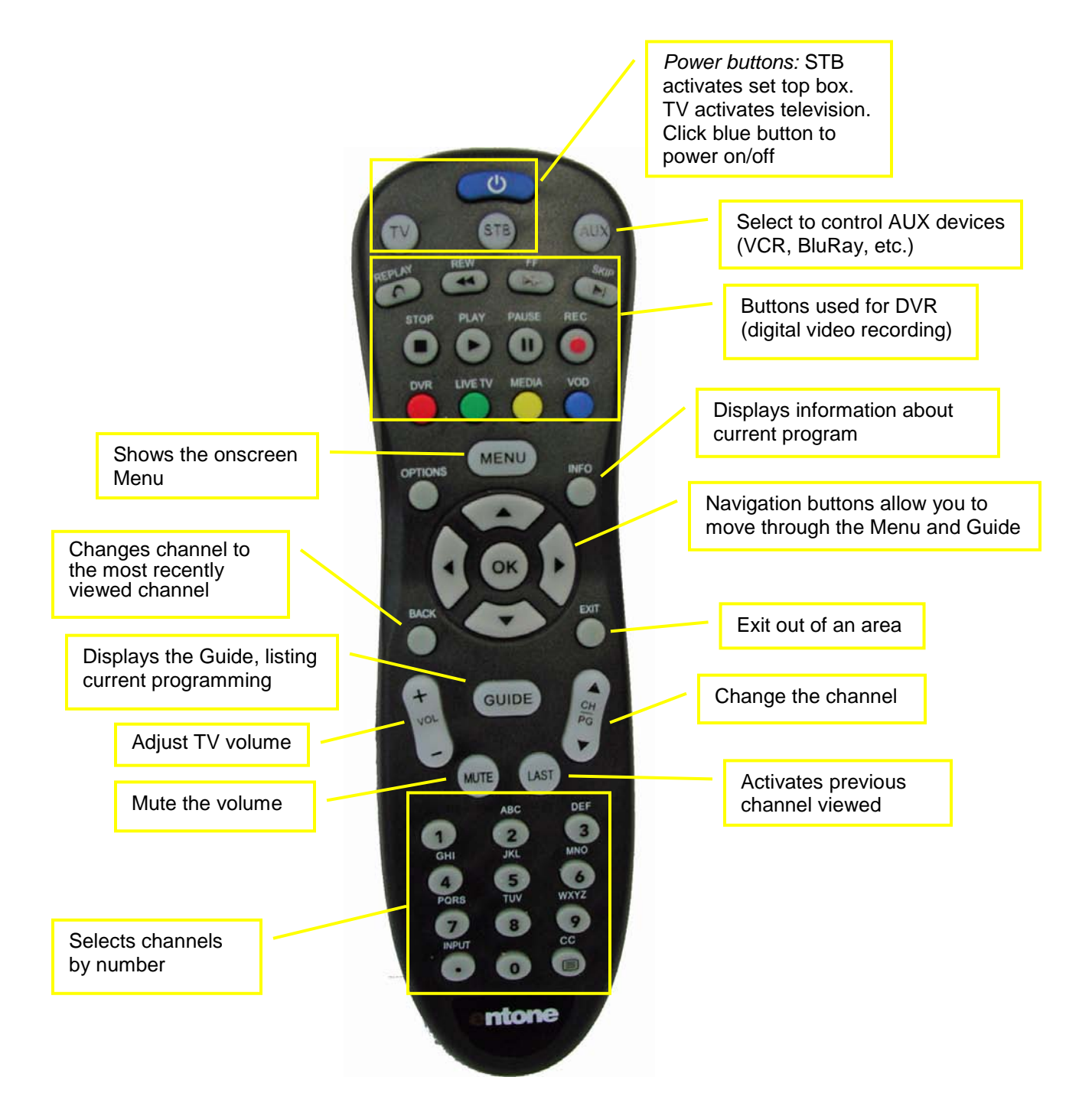

# **Table of Contents**

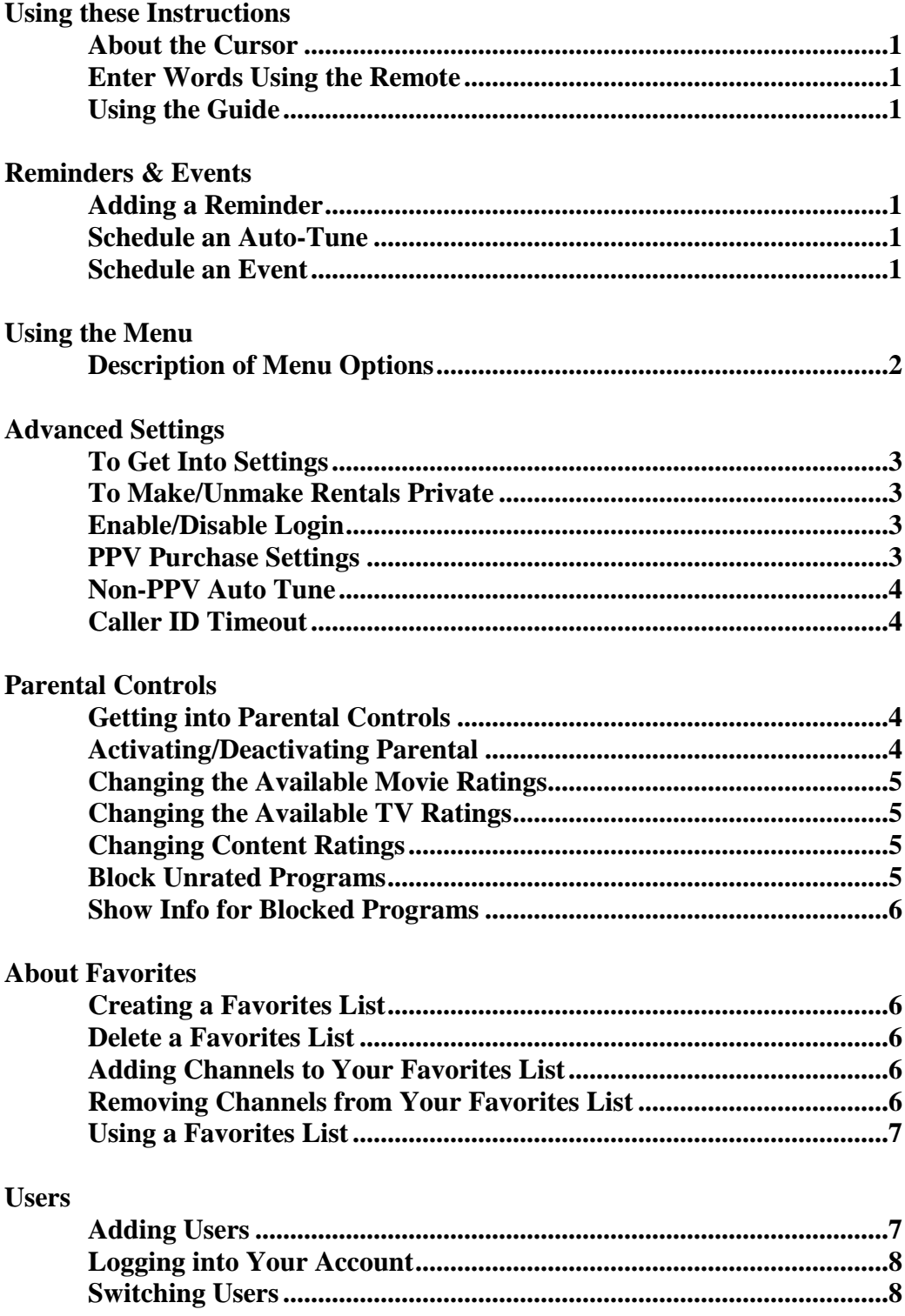

#### **Using These Instructions**

To use these instructions you must use the remote provided with your KMTV service. If the remote does not seem to be responding press the "STB" button on the top of the remote to activate your KMTV set top box (STB).

#### **About the Cursor**

When navigating the settings menus on your KMTV set top box you will see a square that surrounds the option you currently have selected. If the option you have selected is a white box (check box) or button the cursor will appear as a white and blue square. If the option you have selected drops down to give you multiple options the cursor will turn green. You move the cursor by pressing the various arrows next to the **OK** button.

#### **Enter Words Using the Remote**

When creating new users or entering the name of a favorites list you have the option to enter words. By each number there is a listing of three letters, if you hold that number down it will cycle through the number and letters associated with that button, let go when the letter you want appears. If you get the wrong letter press **DEL** and try again.

#### **Using the Guide**

When you press the **GUIDE** button a screen will display showing a list of shows that are currently playing, you can move through the channels using the **UP** and **DOWN** arrows as well as the **PG UP, PG DOWN, PG BACK** and **PG FWD**. You can also look forward to see what shows will be airing later. To do this you press the right arrow, it will move over in  $\frac{1}{2}$  hour increments. To go back in the guide you can press the left arrow. To show the program you have selected press **OK**.

#### **Adding a Reminder**

If you wish to be reminded when a program is going to start you can set a reminder.

- 1) Press the **GUIDE** button.
- 2) Find the program you would like to be reminded about.
- 3) Press **OK**.
- 4) Make sure the cursor is around **SET REMINDER**.
- 5) Press **OK**. A reminder will now show when this program starts.

#### **Scheduling an Auto Tune**

If there is a program that you want your TV to tune to automatically, you can schedule an Auto Tune. An Auto Tune is best used for a program that you wish to have tuned once. If you wish to have a program scheduled every time it is on you would schedule an event.

- 1) Press the **GUIDE** button.
- 2) Find the program you would like to be reminded about.
- 3) Press **OK**.
- 4) Make sure the cursor is around **SET AUTO TUNE**.
- 5) Press **OK**. Your TV will automatically change to that program when it starts.

#### **Scheduling an Event**

You may schedule an event if you wish for a program to be tuned every time it is shown.

- 1) Press the **GUIDE** button.
- 2) Find the program and time slot and channel you wish to schedule an event for.
- 3) Press **OK**.
- 4) Press the **DOWN ARROW** until **SCHEDULE EVENT** is selected.

#### **Using the Menu**

When you press the **MENU** button on your remote a screen will display the following options: Guide, PVR, Vault, Parental Controls, Settings, Favorites, Search and Sign out.

#### **Description of Menu Options:**

**GUIDE:** The guide will list the programming available for viewing.

**PVR:** Also known as the DVR (digital video recorder) functions. *(Only available when subscribing to digital video recording options.)*

**Recordings:** list of programs that have been recorded.

**To Record:** list of programs that are waiting to be recorded.

 **Schedule Event:** schedule a program to be recorded. Scheduling an event can also be done by pressing **GUIDE**, use the arrow keys to find the program you would like to record and press the **RECORD** button.

**Record History:** a log of the recording history.

**Delete History:** a log of the deleted recordings.

*The buttons at the bottom of the remote can be used to pause, rewind and fast forward a program that you're currently watching or a program that you recorded.* 

# **VAULT:**

**Video: Not being utilized at this time.**

**PPV Events:** Pay-Per-View events viewed from this STB.

**Sports Packages: Not being utilized at this time.**

**Reminders:** You can set a reminder on the PVR option. This reminder will help you remember when a program is playing. To access this option Press **MENU,**  got to **PVR**, press **OK**, scroll down to **SCHEDULE EVENT** and select

**REMINDER.** Also see page 1 for adding a reminder.

**Messages:** Your service provider has the ability to broadcast a message directly to your TV.

**Caller ID:** A record of incoming calls listing the name and number of the party calling. *(Requires the Caller ID feature on your phone line.)*

**PARENTAL CONTROLS:** Gives you the ability to lock out various options. See pages 4, 5 and 6 for operation.

**SETTINGS:** This option is used to set up Preferences and Users as well as view Packages and Billing.

**FAVORITES:** This option gives you the ability to set up lists of favorite channels. When you sit down to watch TV you can select your **FAVORITES LIST** and scroll through the channels you would like to view without scrolling through 200 channels. See pages 6 and 7 for details.

**SEARCH:** Search for a program by name.

**SIGN OUT:** Sign out of the MENU.

# **To Get Into Settings**

- 1) Press **MENU**.
- 2) Press arrows to move the cursor around the **SETTINGS** option.
- 3) Press **OK**.
- 4) Type in Password (Default is 0).
- 5) Press **OK**.

# **To Make/Unmake Rentals Private**

*About this Setting:* If your rentals are private they will only be able to be watched on the set top box they were ordered on. If your rentals are not private any set top box in your house can watch that rental.

- 1) Go into **SETTINGS.**
- 2) Move cursor around white box next to **MAKE RENTALS PRIVATE.**
- 3) Press **OK** if white box is not checked to make rentals private.
- 4) Press **OK** if white box is checked to make rentals not private.
- 5) Move the cursor down to **OK** on the screen and press **OK** to save your settings.

# **Enable/Disable Login**

*About this Setting:* If your login is enabled you will get a login screen requiring you to enter your username and password when the set top box is reset. If this setting is disabled you will not be required to enter your username and password when the set top box is reset.

- 1) Go into **SETTINGS.**
- 2) Move cursor around the white box next to **ENABLE LOGIN.**
- 3) Press **OK** if the white box is not checked to **ENABLE LOGIN**.
- 4) Press **OK** if the white box is checked to **DISABLE LOGIN.**
- 5) Move the cursor down to **OK** on the screen and press **OK** to save your settings.

#### **PPV Purchase Settings**

*About this Setting:* Allows you to control whether a reminder is shown on the TV auto tunes when a PPV event starts.

- 1) Go into **SETTINGS**.
- 2) Move cursor towards **PPV Purchase**.
- 3) Cursor turns green when it selects the white box next to **PPV Purchase**.
- 4) Hit **OK** and three options will be shown.
	- a) **None** (Nothing will happen when a PPV event starts.)
	- b) **Reminder** (A reminder will appear on screen when a PPV event starts.)
	- c) **Auto Tune** (The TV will automatically tune to the PPV event when it starts).
- 5) Use arrows to highlight the option you want.
- 6) Once option is selected press **OK** on remote.
- 7) Move the cursor down to **OK** on the screen and press **OK** to save your settings.

# **Non-PPV Auto Tune**

*About this Setting:* Allows you to set how long before a scheduled event starts that your TV will tune to that channel.

- 1) Go into **SETTINGS**.
- 2) Move cursor towards **Non-PPV/Auto Tune**.
- 3) Cursor turns green when it selects the white box next to **Non-PPV/Auto Tune**.
- 4) Hit **OK** and several options will be shown.
	- a) Select the time before the Auto Tune you would like the channel to change.
- 5) Use arrows to highlight the option you want.
- 6) Once option is selected press **OK**.
- 7) Move the cursor down to **OK** on the screen and press **OK** to save your settings.

# **Caller ID Timeout**

*About this Setting:* This setting determines how long the caller ID window appears on the screen when you receive a call.

- 1) Go into **SETTINGS.**
- 2) Move cursor towards **Caller ID Timeout.**
- 3) Cursor turns green when it selects the white box next to **Caller ID Timeout.**
- 4) Hit **OK** and several options will be shown. a) Select an option of 5 seconds or more
- 5) Use arrows to highlight the option you want.
- 6) Once option is selected press **OK**.
- 7) Move the cursor down to **OK** on the screen and press **OK** the screen to save your settings.

#### **Getting into Parental Controls**

*About this Setting:* Parental controls allow you to restrict what channels are available to watch at any given time.

- 1) Go into **SETTINGS**.
- 2) Move cursor towards Parental Controls so that it highlights the **CHANGE** button next to Parental Controls
- 3) Hit **OK** to go into the parental control settings.

#### **Activating/Deactivating Parental Controls**

*About this Setting:* You must enable this setting in order to enable your Parental Controls.

- 1) Go into **Parental Controls.**
- 2) Move cursor over to the white box by **Enable Parental Control**.
- 3) If there is no check in the white box press **OK** to check the box and activate **Parental Controls**.
- 4) If there is a check in the white box press **OK** to uncheck the box and deactivate the **Parental Controls**.
- 5) Move the cursor down to the **DONE** button on the screen and press **OK** on your remote.

# **Changing the Available Movie Ratings**

*About this Setting:* This setting is used to determine the highest rating movie available to be watched on your TV, without entering a Parental Code. Thus if "R" is selected movies of "R" rating or less can be watched without entering a code.

- 1) Go into **Parental Controls.**
- 2) Move the cursor to highlight the box next to **Movie Ratings**, the default rating is " $R$ "
- 3) To change the current rating press **OK** and a list of options will be shown.
- 4) Use the arrow keys to highlight the option you wish to use and press the **OK** button again.
- 5) Move the cursor down to the **DONE** button on the screen and press **OK**.

# **Changing the Available TV Ratings**

*About this Setting:* This setting is used to determine the highest TV rating available to be watched on your TV, without entering a Parental Code. Thus if "TV-14" is selected shows with a rating of "TV-14" or less can be watched without entering a code.

- 1) Go to **Parental Controls.**
- 2) Move cursor to highlight box next to **TV Rating**, the default rating is "TV-14"
- 3) To change the current rating press **OK** and a list of options will be shown.
- 4) Use the arrow keys on your remote to highlight the option you wish to use and press the **OK** button again.
- 5) Move the cursor down to the **DONE** button on the screen and press **OK**.

# **Changing Content Ratings**

*About this Setting:* This setting is used to apply parental blocks to particular content ratings such as dialog and violence. Any program that has a rating based on these factors will require a Parental Code to be watched.

- 1) Go into **Parental Controls.**
- 2) Move the cursor down the white box next to the **Content Rating** you wish to restrict.
- 3) Press the **OK** button if the box is not checked to add a content block.
- 4) Press the **OK** button if the box is checked to removed a content block.
- 5) Move the cursor down to the **DONE** Button on the screen and press **OK** to save the changes.

# **Block Unrated Programs**

*About this Setting:* This setting allows you to lock out all shows without a rating, forcing a Parental Code to be entered to watch those shows.

- 1) Go into **Parental Controls**.
- 2) Move the cursor over to the white box next to **Block Unrated Programs.**
- 3) Press the **OK** button if the box is not checked to add a content block.
- 4) Press the **OK** button if the box is checked to removed a content block.
- 5) Move the cursor down to the **DONE** button on the screen and press **OK** to save the changes.

#### **Show Info for Blocked Programs**

*About this Setting:* This setting allows you to control whether the info is displayed on a program which is blocked by parental settings.

- 1) Go into **Parental Controls**.
- 2) Move the cursor to the white box next to **Show Info For Blocked Programs**.
- 3) If the box is checked press the **OK** button on your remote to not show info on blocked programs.
- 4) If the box is not checked press the **OK** button on your remote to show info on blocked programs.
- 5) Move the cursor down to the **DONE** Button on the screen and press **OK** to save the changes.

#### **About Favorites**

Favorites Lists allow multiple users to set up their list of favorite channels. Users can add and remove channels to quickly view particular groups of channels.

# **Creating a Favorites List**

- 1) Press **MENU**, press arrow keys to move cursor around **FAVORITES**, press **OK**, use arrow keys to move cursor around **CREATE**, press **OK**.
- 2) Use the arrow keys to move around the channel list and find a channel you want on the list. Move the cursor to select the white box next to the channel to select.
- 3) Press **OK** to check the box and add the channel to the list.
- 4) Keep moving around the list to select all the channels.
- 5) When finished use the arrow keys to select the **DONE** button.
- 6) Press **OK** to save your favorites list.

# **Delete a Favorites List**

- 1) Press **MENU**.
- 2) Use the arrows to move the cursor to select the **FAVORITES** option.
- 3) Press the **OK** button.
- 4) Use the arrows to select **DELETE**.
- 5) Press **OK**.
- 6) Use the arrow keys to select the **FAVORITES LIST** you wish to remove.
- 7) Press **OK** to remove the list.

#### **Adding Channels to Your Favorites List**

- 1) While on the channel you wish to add press the **OK** button.
- 2) Press **OK** again to get into the **Add/Remove Favorites** menu.
- 3) Press **OK** again to get into the add menu.
- 4) Use the arrows to select **FAVORITES LIST** you would like to add to.
- 5) Press **OK** to add the channel to that favorites list.

#### **Removing Channels from Your Favorites List**

- 1) While on the channel you wish to remove press the **OK** button.
- 2) Press **OK** again to get into the **Add/Remove Favorites** menu.
- 3) Press the down arrow to select **REMOVE**.
- 4) Press **OK**.
- 5) Use the arrows to select the list you wish to remove the channel from.
- 6) Press **OK** to remove the channel from that list.

#### **Using a Favorites List**

- 1) Press **GUIDE** until the favorites list you want to use is listed. (The guide shows what list is on above the date field)
- 2) When you are on the list that you want press the **EXIT** button.
- 3) Use the **CHANNEL** button to scroll through the list selected.

#### **Adding Users**

*About this Function:* You may have multiple accounts on your service allowing you to have different settings for each account. Only the main account can add or delete accounts.

- 1) Go into **SETTINGS.**
- 2) Use the arrow buttons to select the **USERS** tab.
- 3) Press **OK**.
- 4) Press the down arrow until you are on the bottom line on the screen.
- 5) Press the left arrow until the cursor is on the **ADD** button on the screen.
- 6) Press **OK**.
- 7) Enter a **Login Name** for the account.
- 8) Press the right arrow to move the cursor next to the password field.
- 9) Enter a numeric password for the account.
- 10) Press the down arrow.
- 11) Reenter the numeric password for the account.
- 12) Press the down arrow again.
- 13) If you wish to set an allowance for the user to rent, enter that amount, or skip this step.
- 14) Press the down arrow.
- 15) Enter a **Pin Number** if you want.
- 16) Press the down arrow and then the left arrow to move the cursor to **CONTINUE** on the screen.
- 17) Press **OK**.
- 18) Press **OK** to change the movie rating.
- 19) Use the arrows to highlight the rating you want and then press **OK**.
- 20) Press the down arrow to move to the box next to **TV Rating**.
- 21) Press **OK** to change the movie rating.
- 22) Use the arrows on remote to highlight the rating you want.
- 23) Press **OK**.
- 24) Use the Arrows to move the cursor down to **SAVE** on the screen.
- 25) Press **OK** you have created an account.

# **Logging Into Your Account**

When no one is signed into your set top box you will see a screen that lists two fields: Name and Password. You use these fields to log into your account. *(The default username is your last name and password is 0).*

- 1) If the **User** you would like to log in as is already next to the **NAME** arrow on the screen, just enter your password then press **OK**. Otherwise follow steps 2 through 7.
- 2) If the user you would like to log in as is not selected press the up arrow then Press **OK**.
- 3) Two arrows will appear one above and one below the **NAME** box.
- 4) Use the up and down arrows to find the user you would like to log in as.
- 5) Press **OK** once you have found the user you want.
- 6) Press the down arrow to select the password field.
- 7) Enter your password then press **OK**.

# **Switching Users**

You can switch users at any time to access your own settings at a different set top box. Your account may be logged into all or none of the set top boxes at your home. If you don't want someone to have access to your personal setting on your account remember to sign out.

- 1) Press **MENU**.
- 2) Press the right arrow until the cursor is on **Sign Out**.
- 3) Press **OK**.
- 4) Log in as described in the logging into your account section.

*Contact Information:*

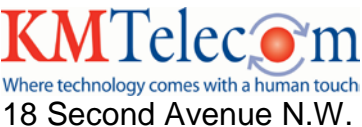

Kasson, MN 55944 507-634-2511 www.kmtel.com